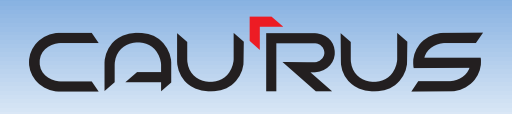

# Broadband Relay Switch Matrix

Specification and Manual

## **BRSM-16**

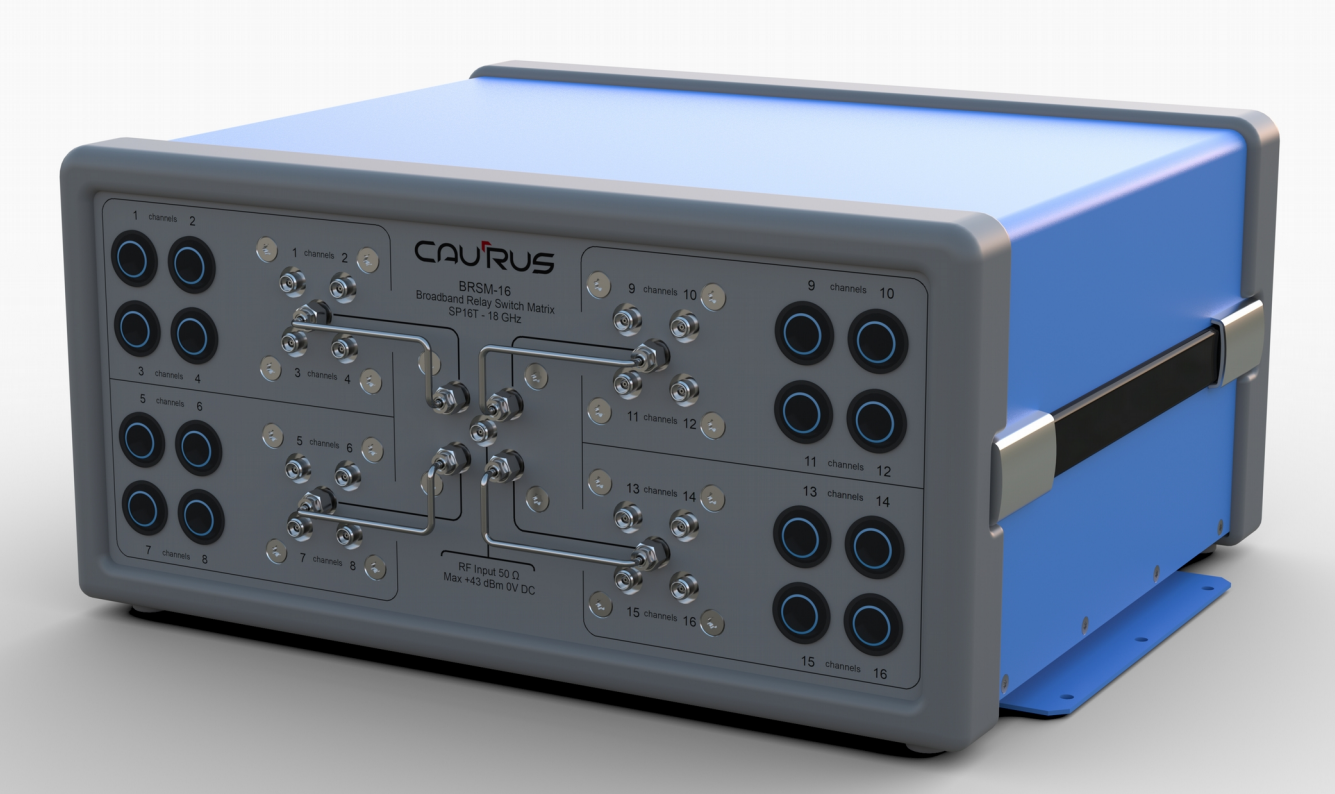

### <span id="page-1-0"></span>**Table of contents**

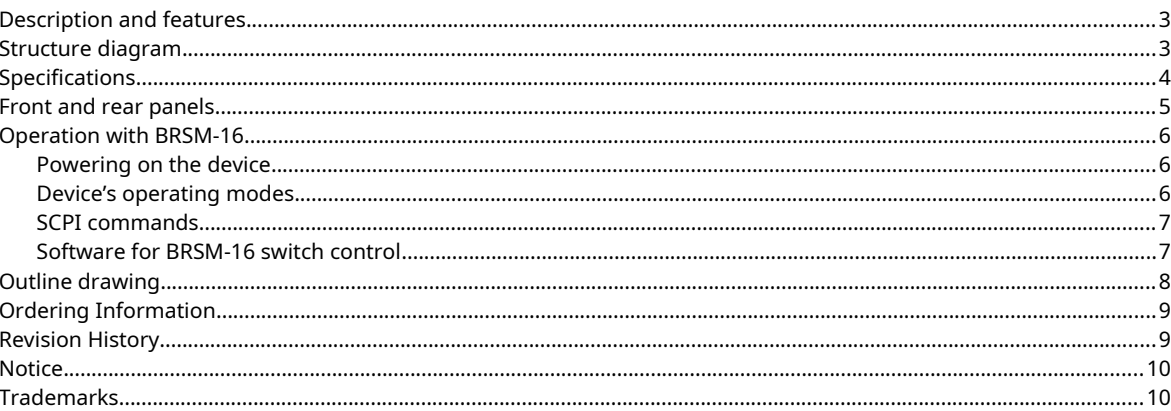

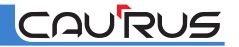

#### <span id="page-2-0"></span>**Description and features**

BRSM-16 Switch Matrix is a switching device operated in a wide frequency band from DC to 18 GHz. Device has one input and 16 outputs (SP16T configuration). The model has high reliability (10 million switch cycles) and provides excellent accuracy when working with the device, by having low insertion loss (0.25 dB typ.) and very high isolation value (95 dB typ.).

using the buttons on the BRSM-16 front panel or by SCPI commands when the BRSM-16 connected to a PC via USB or Ethernet interfaces.

The BRSM-16 switch comes with all the necessary accessories and software and is perfectly suited for use in automated test equipment, controlling radio frequency signal path, research and development.

The device is controlled in two ways: manually by

#### <span id="page-2-1"></span>**Structure diagram**

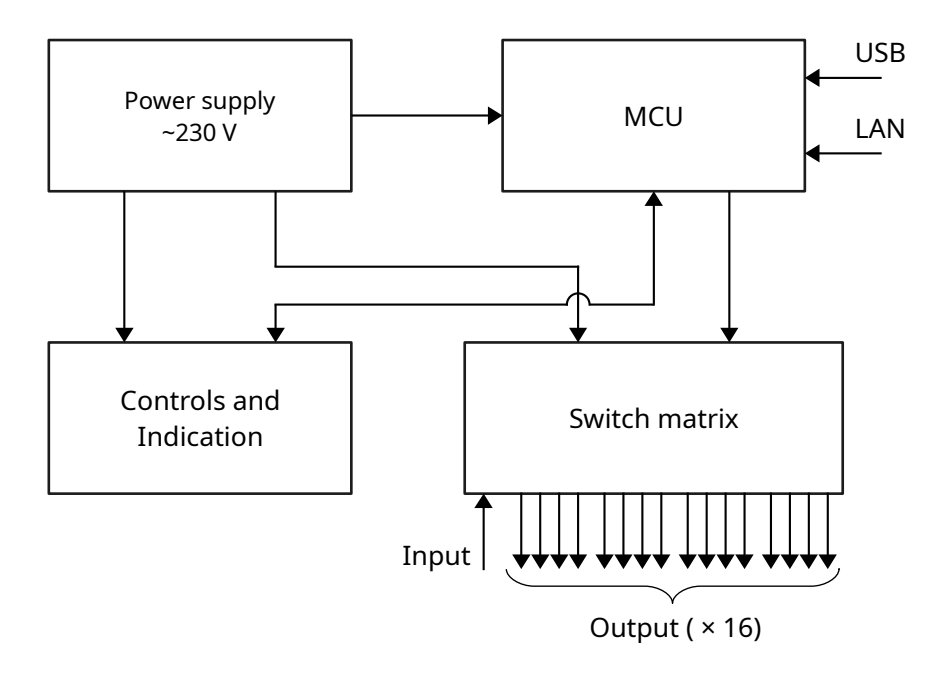

*Figure1. BRSM-16 structure diagram.*

## <span id="page-3-0"></span>**Specifications**

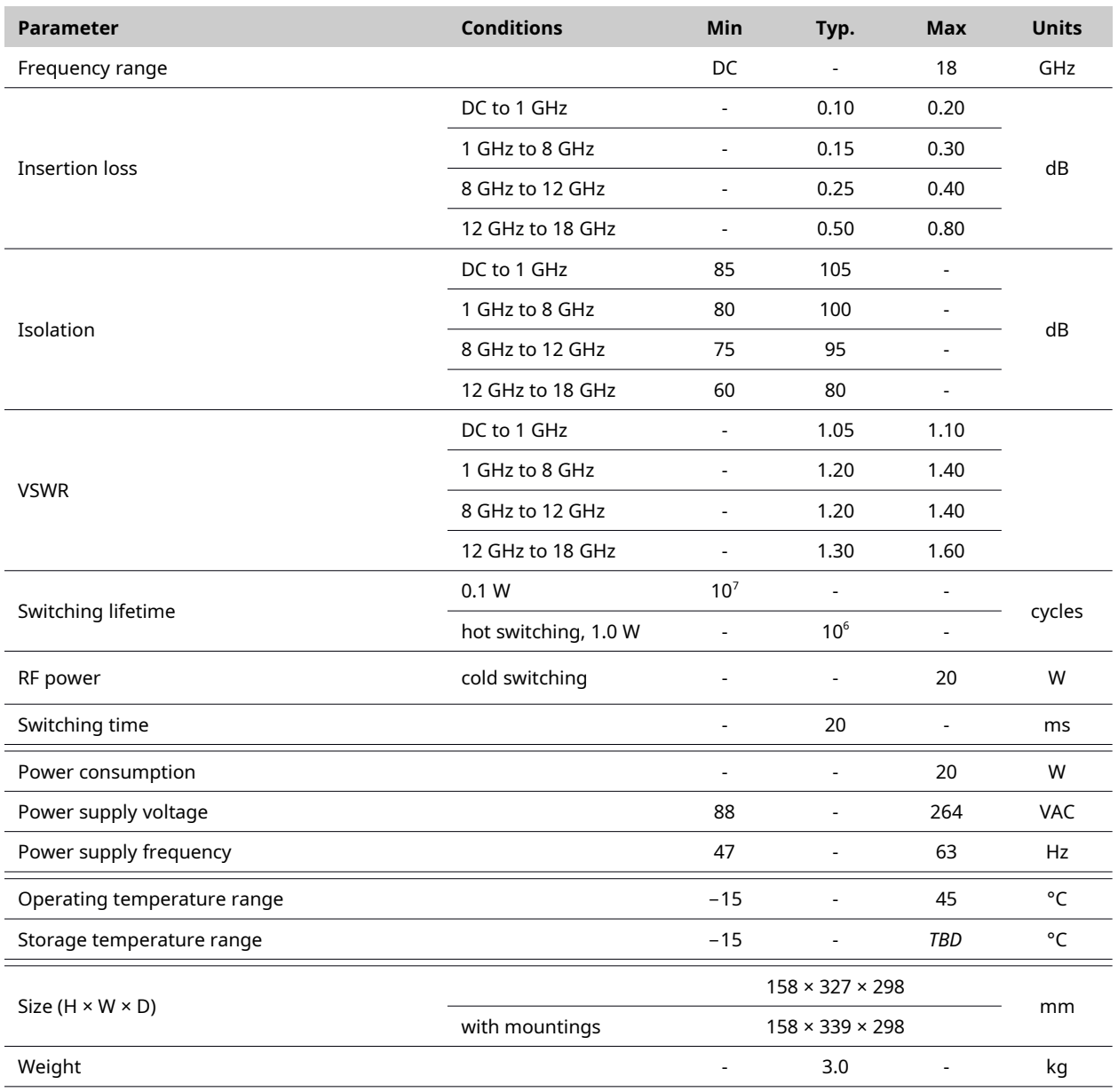

*Note. Typical values refer to the following conditions: ambient temperature is 25°C.*

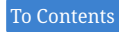

## <span id="page-4-0"></span>**Front and rear panels**

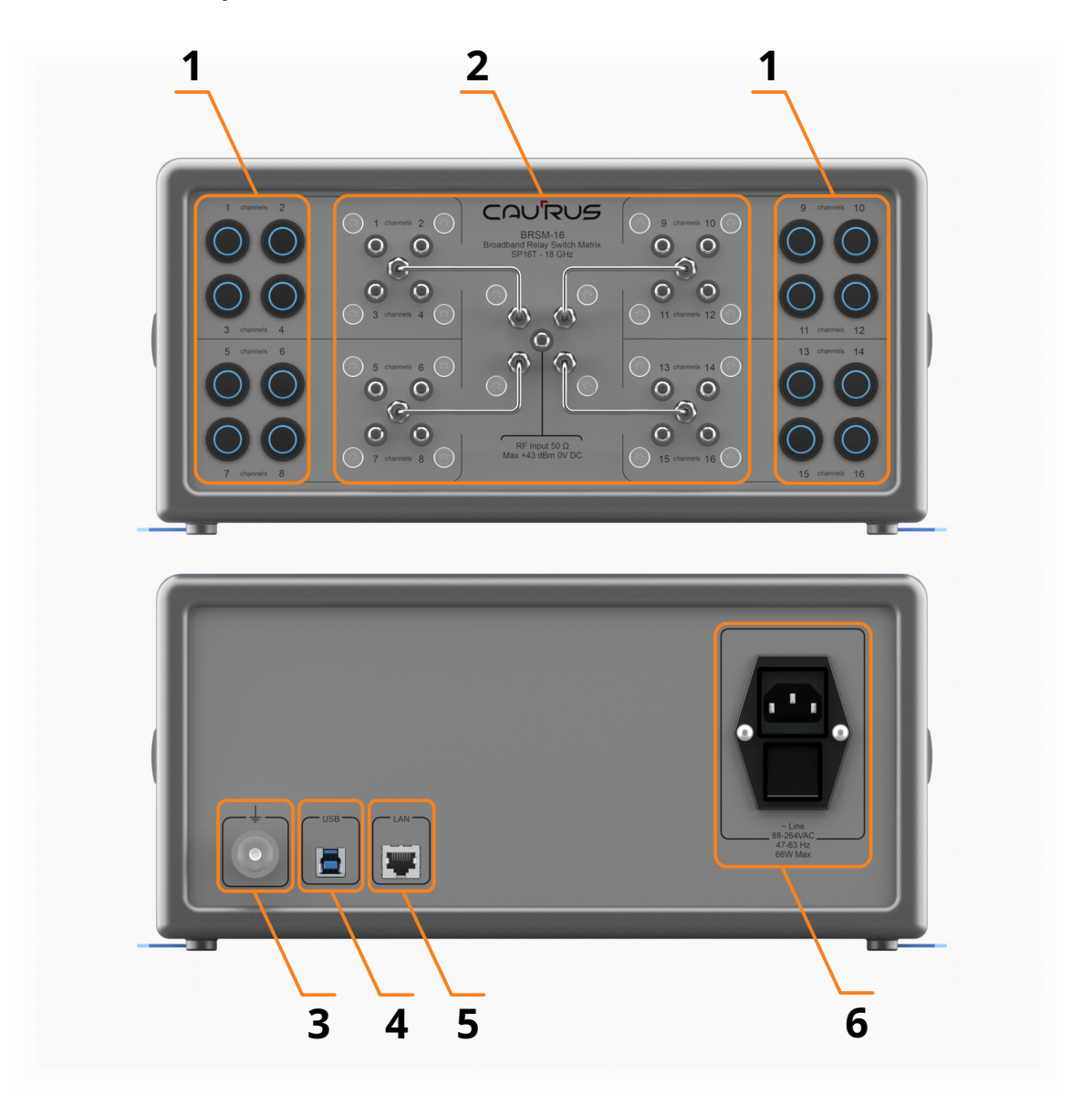

*Figure 2. BRSM-16 front (top) and rear (bottom) panels.*

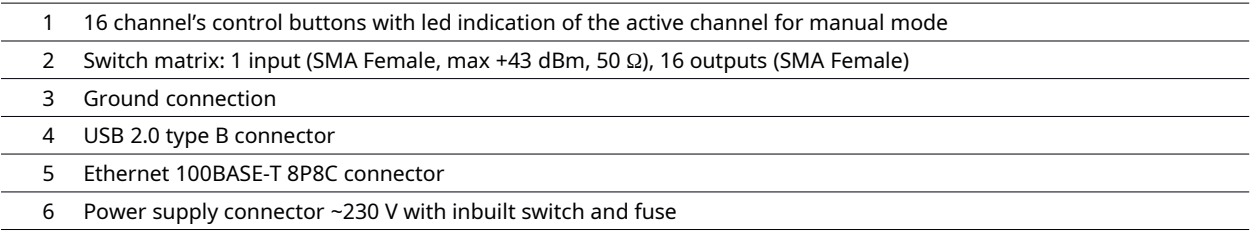

#### <span id="page-5-0"></span>**Operation with BRSM-16**

#### <span id="page-5-2"></span>**Powering on the device**

To power on the BRSM-16 first of all connect the power with voltage of 230 VAC by included power cord and then turn on the power switch on the rear panel. After powering on, led indication test will be performed and audio signal will be given, and channel № 1 will become active.

When you work with high voltages and, in particular, with this device, follow to safety standards and rules and always use three-core power cord to connect<br>the device to the grounded socket to avoid electric shock and seve

#### <span id="page-5-1"></span>**Device's operating modes**

There are three operating modes of the BRSM-16:

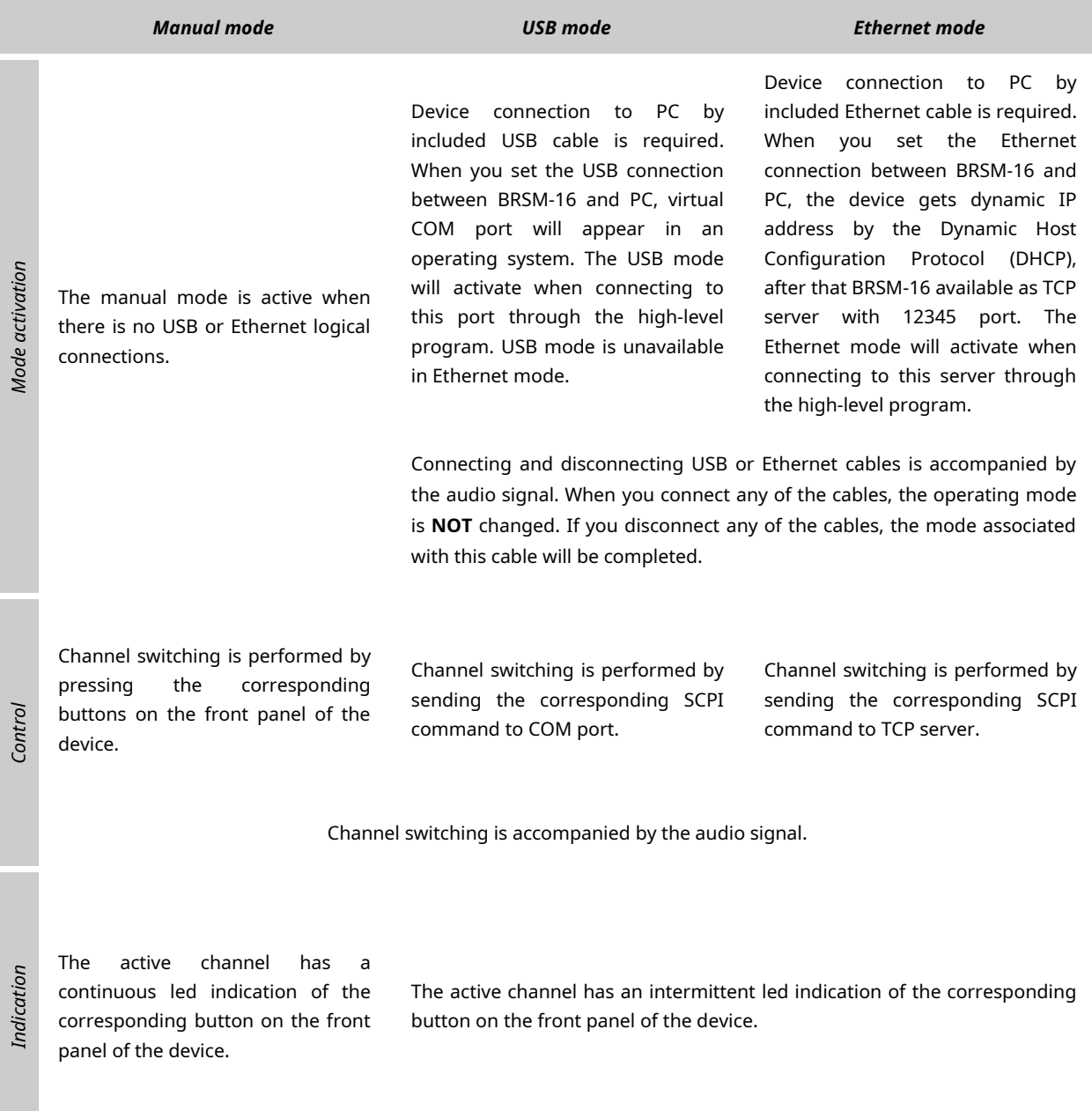

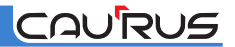

#### <span id="page-6-1"></span>**SCPI commands**

The following set of SCPI commands is supported to control the BRSM-16 switch in USB and Ethernet modes:

1. Setting up the active channel:

**channel:N** (**ch:N** for short),

where N is a channel number from 1 to 16;

2. Request for the current active channel:

**channel?** (**ch?** for short).

#### <span id="page-6-0"></span>**Software for BRSM-16 switch control**

User can use any of terminal applications in the Microsoft Windows 10 (64 bit) operating system environment to control the BRSM-16 switch through sending the SCPI commands to COM port or TCP server . However we recommend to use *Caurus BRSM-16* software, which can be downloaded from CAURUS website:

<http://caurus.sa.com/documents/2018/06/caurus-brsm-16-software.zip>

At first step it is necessary to unpack the downloaded archive into the directory assigned by user on a PC. After unpacking, you need to start the application file *DC\_SWITCH\_BRSM\_16\_V1.exe*, whose appearances are shown in figure 3 for the case when the BRSM-16 switch is connected to the PC (there is no logical connection in figure 3a; logical connection via USB is established in figure 3b).

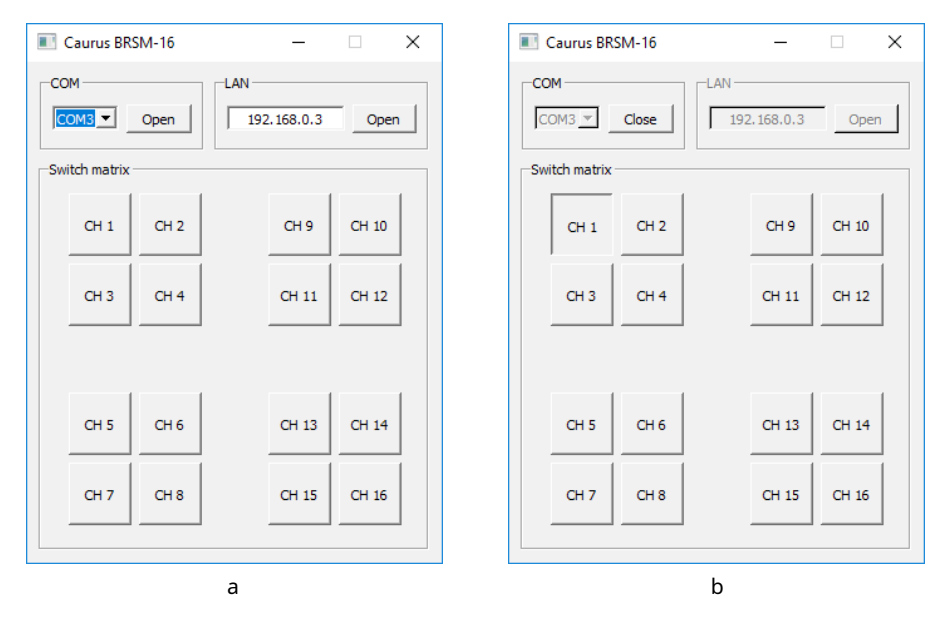

*Figure 3. Caurus BRSM-16 software.*

The *Caurus BRSM-16* software allows to connect to the BRSM-16 switch in both USB mode and in Ethernet mode:

- to connect in USB mode, select the COM port in the drop-down list of the *COM* box, corresponding to the BRSM-16 switch connected to the PC, and then click the *Open* button in the *COM* box (see figure 3a). To exit USB mode, click the *Close* button in the *COM* box (see figure 3b).
- to connect in Ethernet mode, enter the IP address in the text field of the *LAN* box, corresponding to the BRSM-16 switch connected to the PC, and then click the *Open* button in the *LAN* box (see figure 3a). To exit Ethernet mode, click the *Close* button in the *LAN* box.

When you connect in any of the modes, current active channel will be displayed in the *Switch matrix* box as pushed button (see CH 1 button in figure 3b). Then the channel is switched by clicking the appropriate buttons in the *Switch matrix* box.

## CAURUS

## <span id="page-7-0"></span>**Outline drawing**

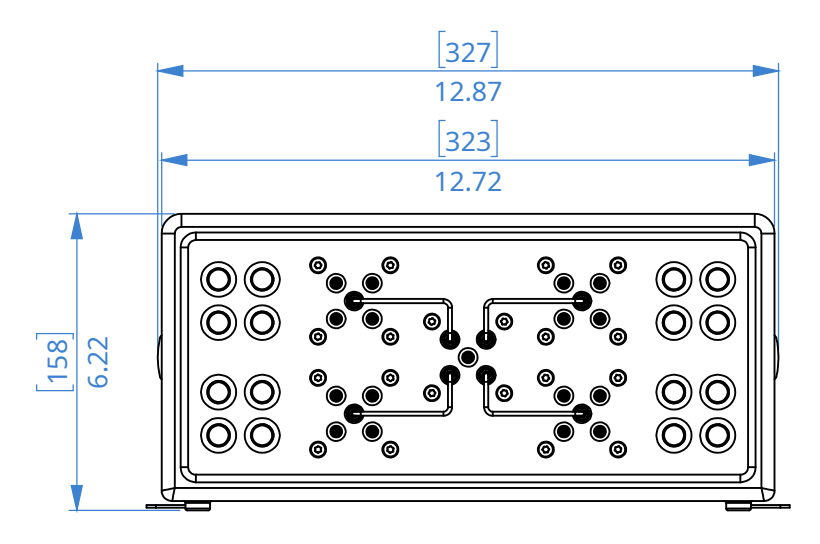

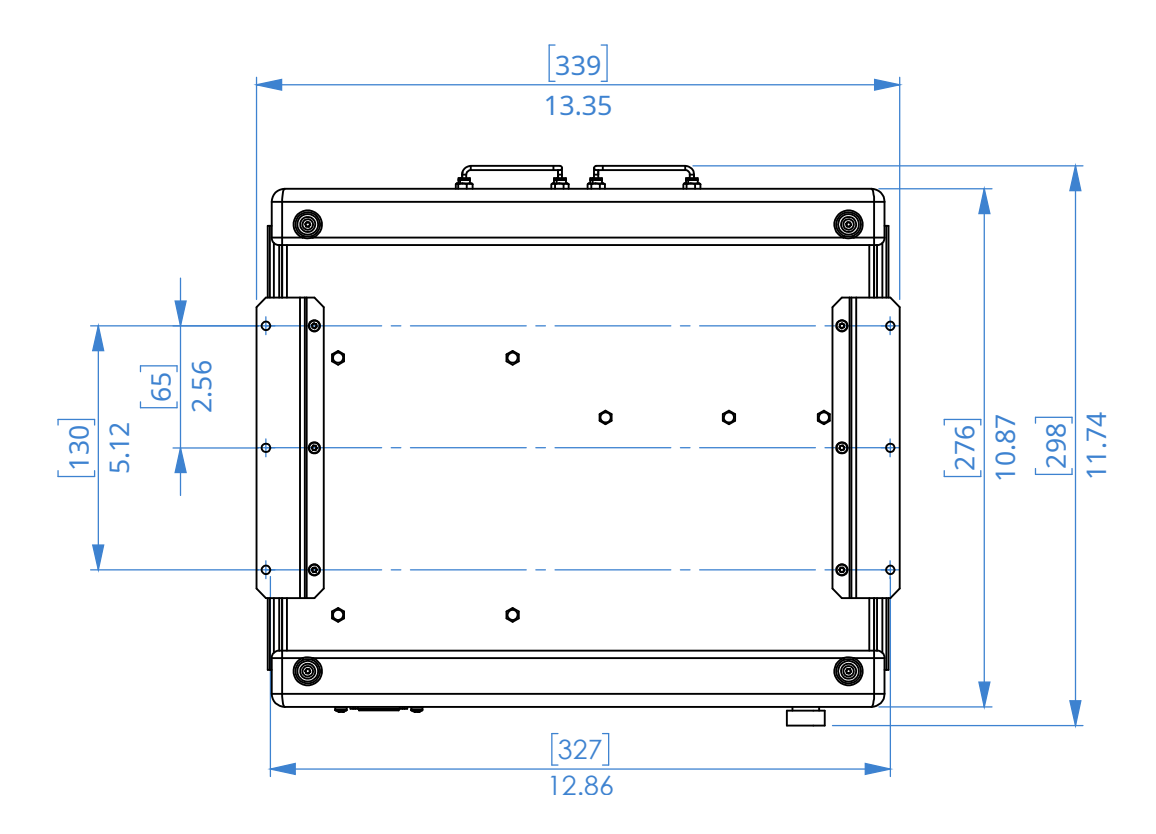

*Figure 4. BRSM-16 drawing and dimensions; all dimensions in inches [millimeters].*

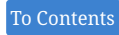

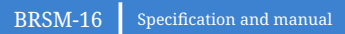

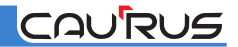

## <span id="page-8-0"></span>**Ordering Information**

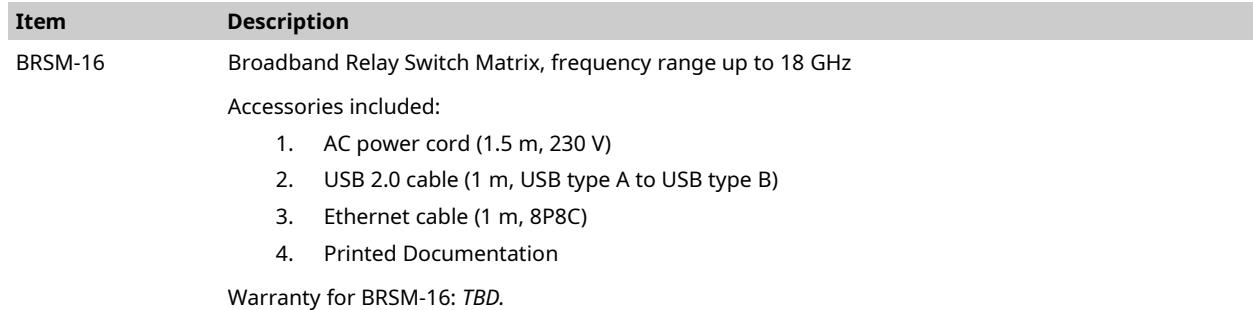

*Note. The contents of the delivery set can be changed at any time without prior notice.*

## <span id="page-8-1"></span>**Revision History**

07/2018 Rev. 0 – Initial Version

#### <span id="page-9-0"></span>**Notice**

CAURUS software, all specifications, user guides, manuals, files, drawings, printouts, and other documents (collectively termed "materials") are provided "as is". CAURUS makes no warranties, expressed or implied, statutory, or otherwise with respect to the materials, and expressly disclaims all implied warranties of non-infringement, merchantability, and fitness for a particular purpose.

Information furnished is believed to be accurate and reliable. However, no responsibility is assumes by CAURUS for its use, nor for any infringements of patents or other rights of third parties that may result from its use. No license is granted by implication or otherwise under any patent or patent rights of CAURUS.

Specifications mentioned in this publication, device appearances are subject to change without notice. This publication supersedes and replaces all other information previously supplied.

#### <span id="page-9-1"></span>**Trademarks**

CAURUS and the CAURUS logo are trademarks or registered trademarks of CAURUS in the Russian Federation and other countries. Other company and product names may be trademarks or registered trademarks of the respective owners

© CAURUS, 2018. All rights reserved.

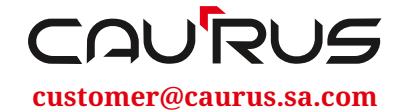

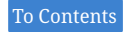